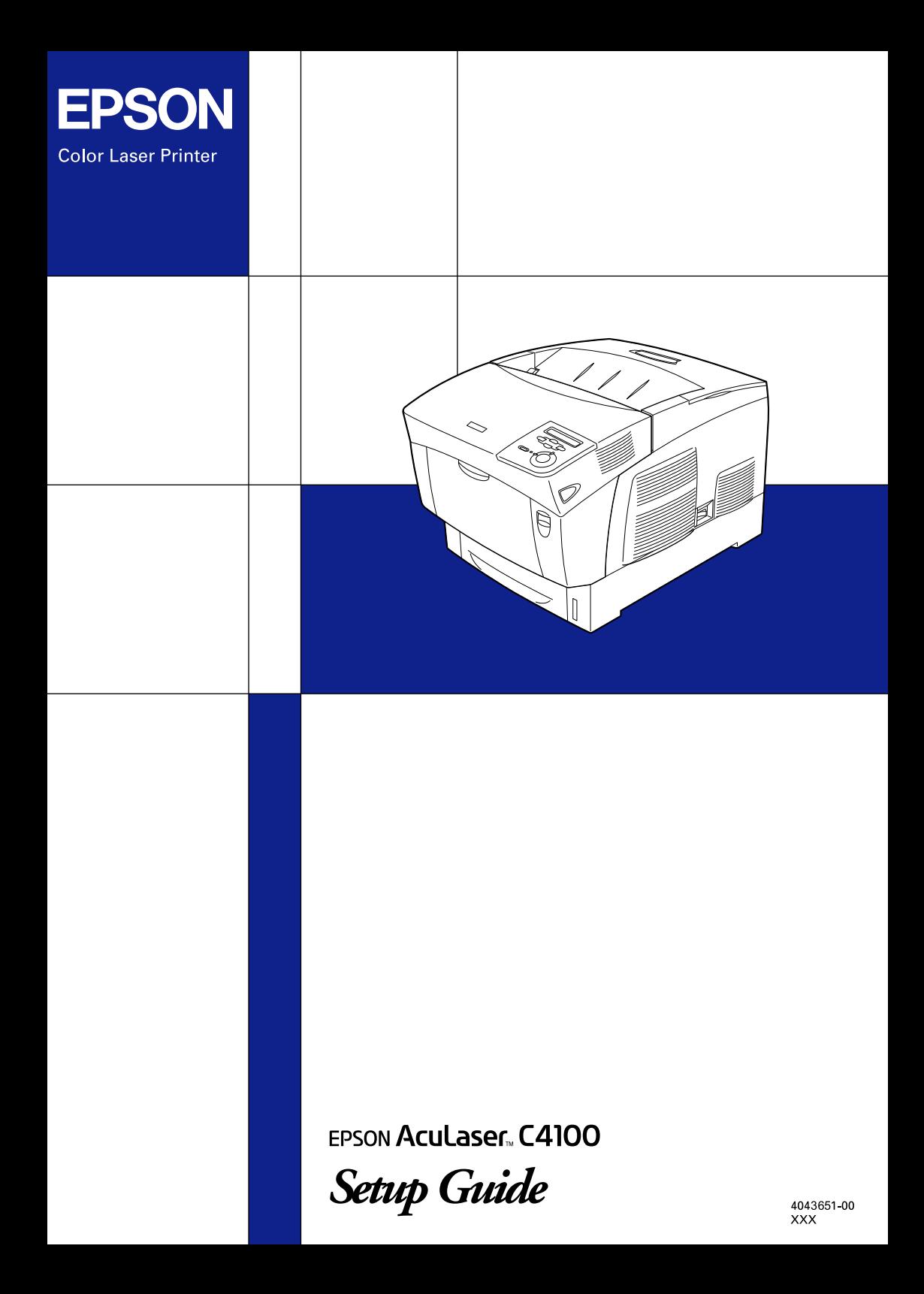

# **EPSON Aculaser C4100**

# **Setup Guide**

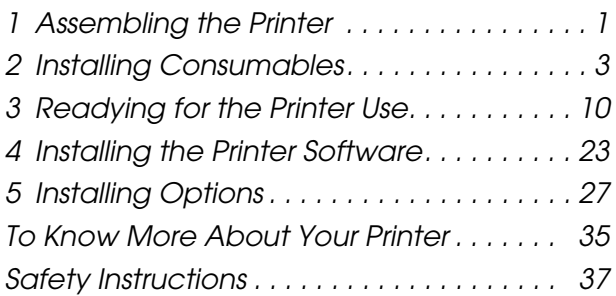

All rights reserved. No part of this publication may be reproduced, stored in a retrieval system, or transmitted in any form or by any means, mechanical, photocopying, recording, or otherwise, without the prior written permission of SEIKO EPSON CORPORATION. No patent liability is assumed with respect to the use of the information contained herein. Neither is any liability assumed for damages resulting from the use of the information contained herein.

Neither SEIKO EPSON CORPORATION nor its affiliates shall be liable to the purchaser of this product or third parties for damages, losses, costs, or expenses incurred by purchaser or third parties as a result of: accident, misuse, or abuse of this product or unauthorized modifications, repairs, or alterations to this product, or (excluding the U.S.) failure to strictly comply with SEIKO EPSON CORPORATION's operating and maintenance instructions.

SEIKO EPSON CORPORATION and its affiliates shall not be liable against any damages or problems arising from the use of any options or any consumable products other than those designated as Original EPSON Products or EPSON Approved Products by SEIKO EPSON CORPORATION.

EPSON and EPSON ESC/P are registered trademarks and EPSON AcuLaser and EPSON ESC/P 2 are trademarks of SEIKO EPSON CORPORATION.

Microsoft and Windows are registered trademarks of Microsoft Corporation in the United States and/or other countries.

Adobe and PostScript are trademarks of Adobe Systems Incorporated, which may be registered in certain jurisdictions.

Apple and Macintosh are registered trademarks of Apple Computer, Inc.

*General Notice:* Other product names used herein are for identification purposes only and may be trademarks of their respective owners. EPSON disclaims any and all rights in those marks.

Copyright © 2003 by SEIKO EPSON CORPORATION, Nagano, Japan.

## **Warnings, Cautions, and Notes**

w *Warnings: must be followed carefully to avoid bodily injury.*

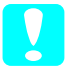

c*Cautions: must be observed to avoid damage to your equipment.*

*Notes:*

*contain important information and useful tips on the operation of your printer.*

## <span id="page-3-0"></span>*1 Assembling the Printer*

*Removing the Protective Materials*

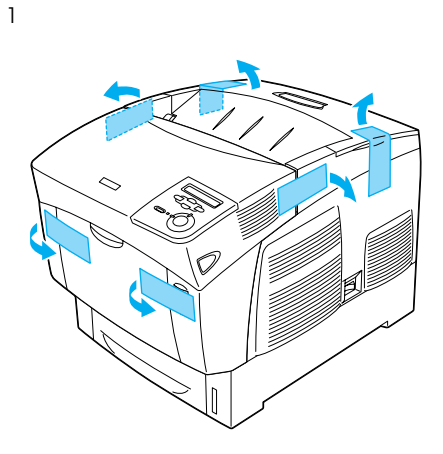

2

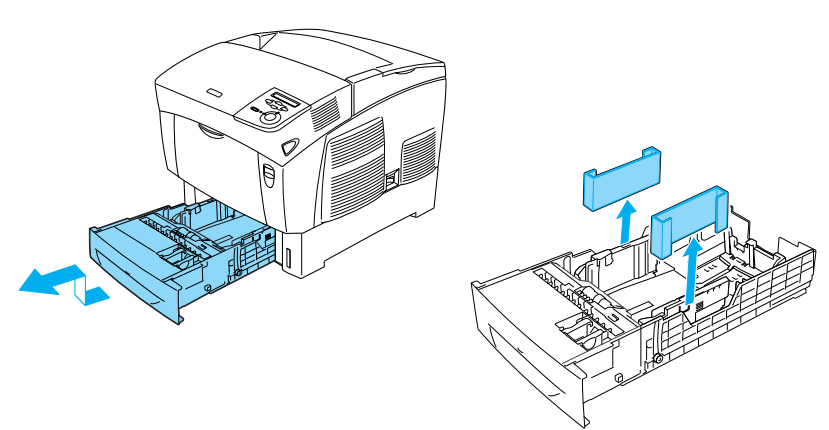

## *Finding a Place for the Printer*

Allow adequate space for easy operation and maintenance. The illustration shows the recommended amount of space.

- ❏ Place the printer where you can easily unplug the power cord.
- ❏ Keep the entire computer and printer system away from potential sources of interference, such as loundspeakers or the base units of cordless telephones.

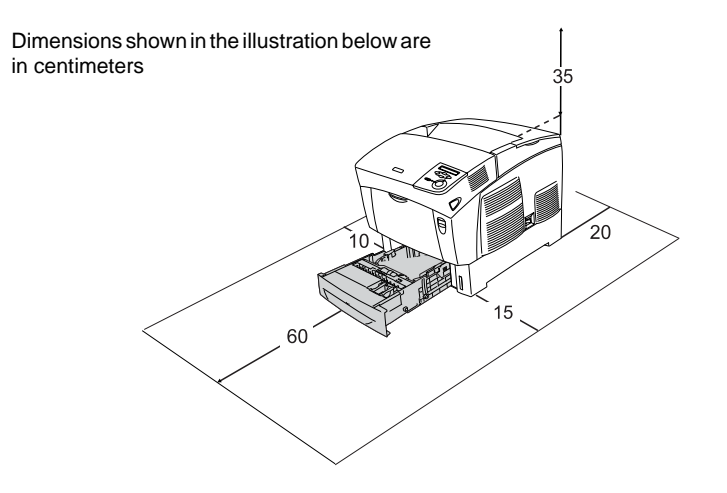

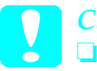

## c*Caution:*

❏ *Avoid locations that are subject to direct sunlight, excessive heat, moisture, or dust.*

- ❏ *Do not place the printer on a surface that is smaller than the printer's bottom panel. Doing so may cause troubles on printing and feeding due to the internal excessive load of the printer. Be sure to locate the printer on a flat, wide surface where the rubber pads can be placed stably.*
- ❏ *Leave adequate room around the printer to allow for sufficient ventilation*

## <span id="page-5-0"></span>*Installing the Toner Cartridges*

## *Handling precautions:*

- ❏ When handling the toner cartridges, always place them on a clean, smooth surface.
- ❏ If toner gets onto your skin or clothes, wash it off with soap and water immediately.
- ❏ Wait for at least one hour before installing the toner cartridge after moving it from a cool to a warm environment to prevent damage from condensation.
- 1. Remove the top cover.

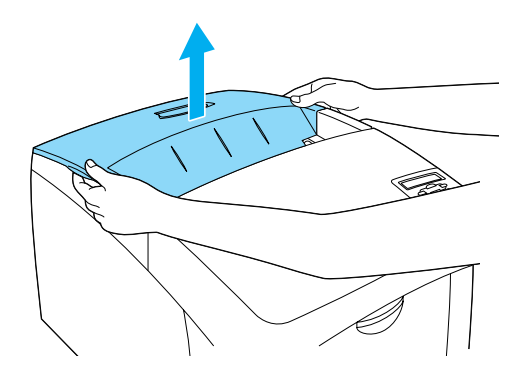

2. Remove the protective tape, pulling straight up from each toner cartridges.

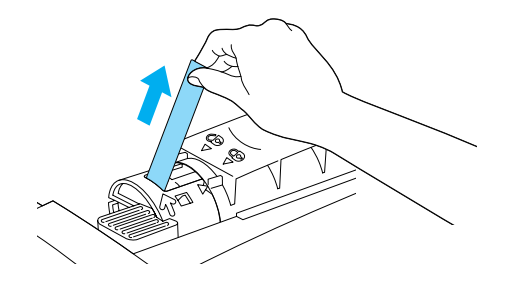

3. Replace the top cover.

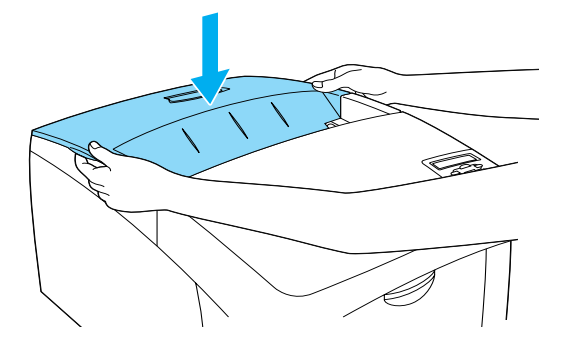

## *Installing the Photoconductor Unit*

## *Handling precautions:*

- ❏ The photoconductor unit weighs 4.5 kg (9.9 lb). Be sure to hold it firmly by the handle when carrying it.
- ❏ When installing the photoconductor unit, avoid exposing it to room light more than five minutes. The unit contains a light-sensitive drum. Exposure to light can damage the drum, causing dark or light areas to appear on printouts and reducing the service life of the drum. If you need to keep the unit out of the printer for long periods, cover it with an opaque cloth.
- ❏ To get the best print quality, do not store the photoconductor unit in an area subject to direct sunlight, dust, salty air, or corrosive gases (such as ammonia). Avoid locations subject to extreme or rapid changes in temperature or humidity.
- ❏ Keep the photoconductor unit out of the reach of children.
- ❏ Do not tilt the photoconductor unit. Otherwise, the toner will spill out and may reduce the print quality.

To install the photoconductor unit, follow the instructions below.

1. Press the latch on cover A and open the cover.

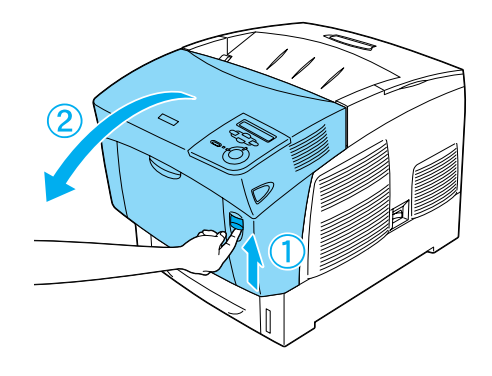

2. Remove the protective tapes

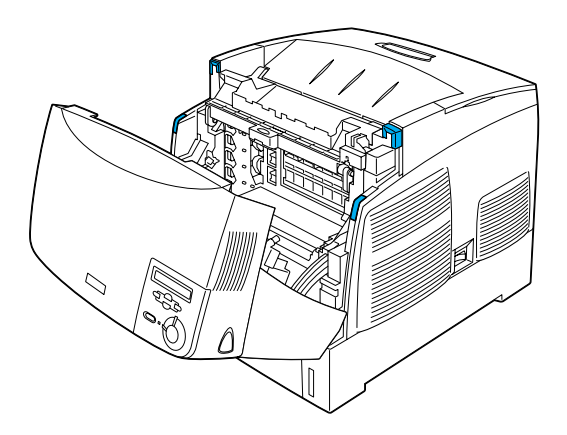

#### 3. Raise cover D.

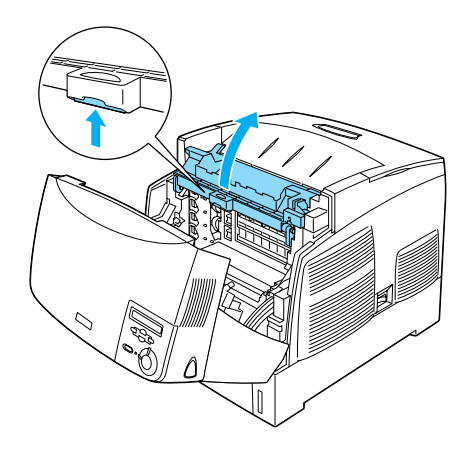

4. Take the new photoconductor unit.

#### *Note:*

*Always keep the cartridge positioned as shown in the illustration.*

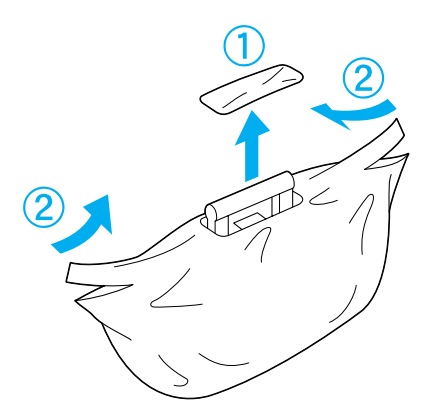

5. Remove the protective sheet and material.

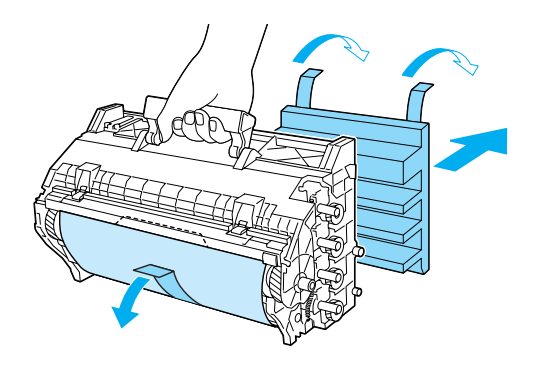

c*Caution:* ❏ *Be careful not to touch or scratch the surface of the drum.*

6. Remove the protective tapes.

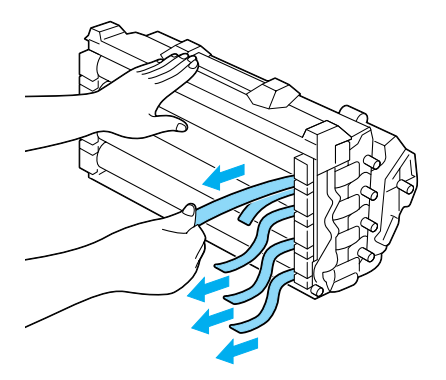

7. Insert the Photoconductor Unit firmly.

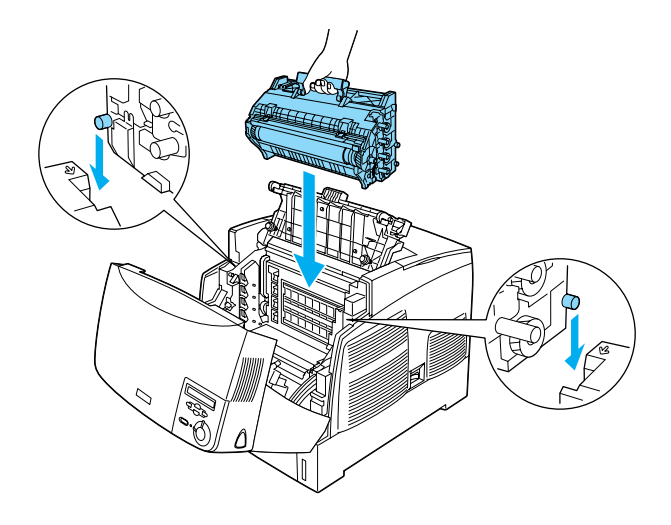

8. Close covers D and A.

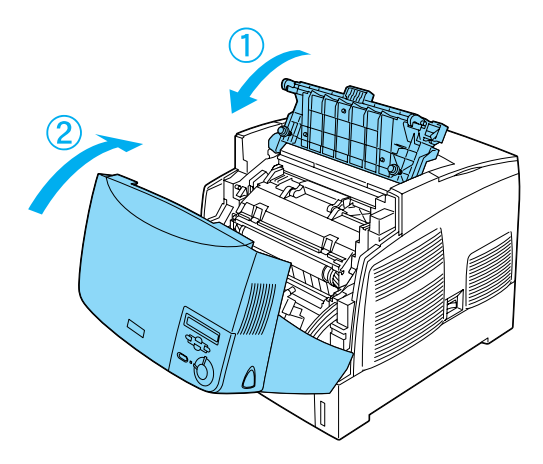

# <span id="page-12-0"></span>*3 Readying for the Printer Use*

## *Plugging in the Printer*

1. Make sure the printer is turned off.

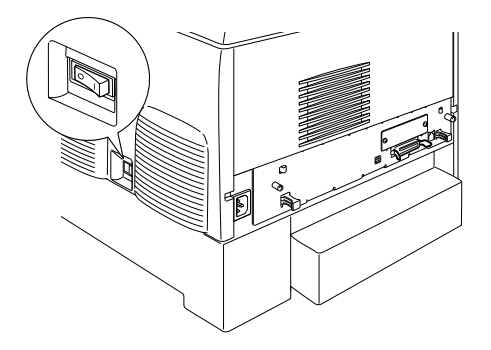

2. Insert the power cord. Then plug the other end into an electrical outlet.

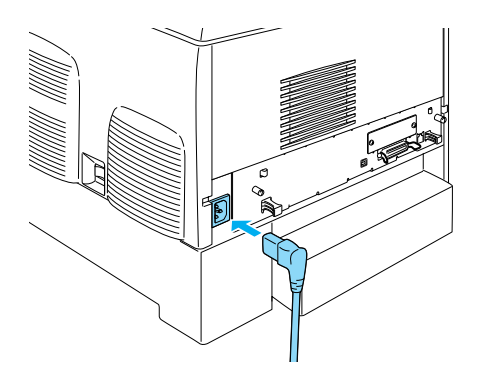

## *Loading Paper*

1. Open the MP tray, and pull out the expansion tray.

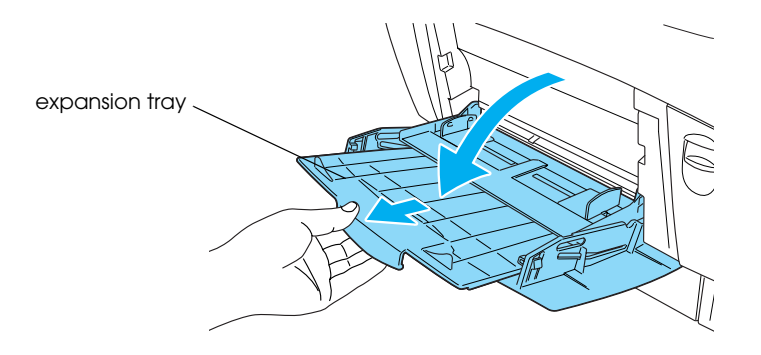

2. Set A4 or Letter paper into the tray with the printable side facing down as shown as below.

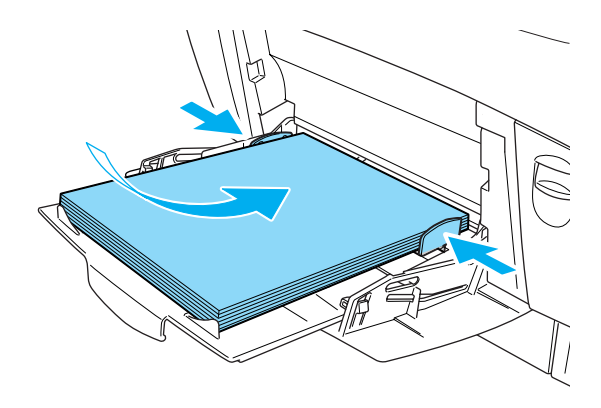

#### *Note:*

*To load the other paper sizes, installing the printer software and see "Paper Hundling" into the Reference Guide.*

## *Printing the Status Sheet*

To confirm the current status of the printer, print a status sheet. The status sheet contains information about the printer, the consumable, the current settings, and the installed options, if any.

1. Turn on the printer. Wait until  $\text{Real}$  appears on the LCD panel.

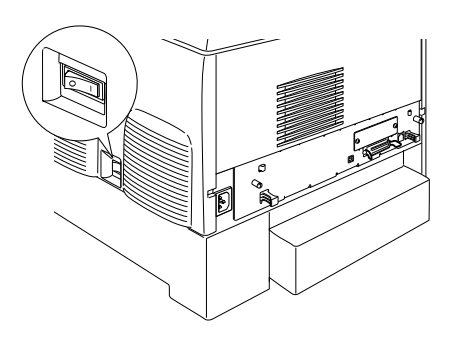

2. Press the  $\leftrightarrow$  Enter button three times.

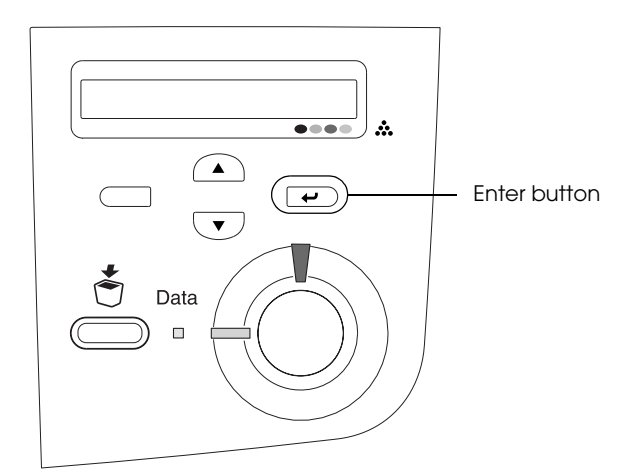

#### *Note:*

*If a status sheet cannot be printed, installing the printer software and see "Problem Solber" in the Reference Guide.*

## *Checking Color Registration*

After assembling the printer, you need to check the color registration for possible misalignment.

Follow these steps to check the color registration.

1. Turn on the printer.

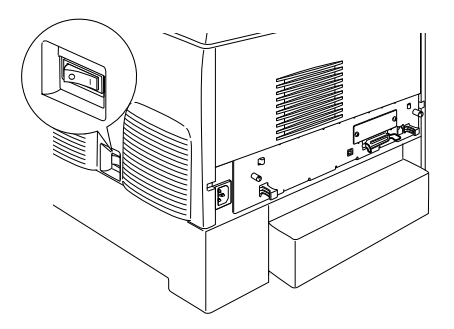

2. Load paper into the MP tray.

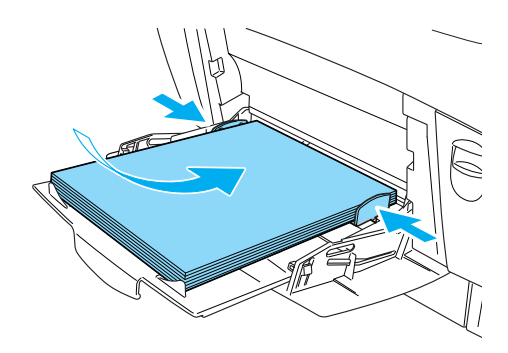

3. Make sure the LCD panel displays Ready or Sleep, then press the  $\triangle$  Enter button on the control panel twice.

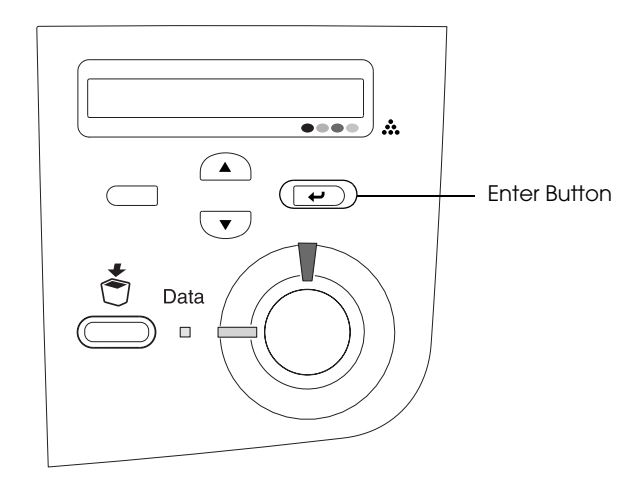

4. Press the  $\bigtriangledown$  Down button several times to display Color Regist Sheet.

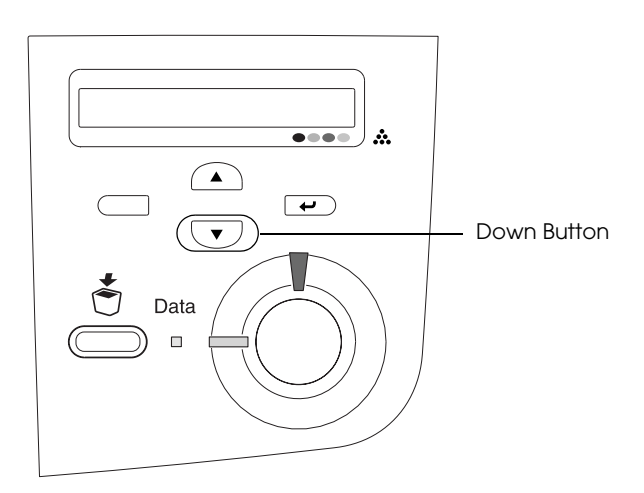

- 5. Press the  $\equiv$  Enter button. The printer prints a color registration sheet.
- 6. Check the patterns indicated by the arrows  $\left( \blacktriangleleft \right)$ .

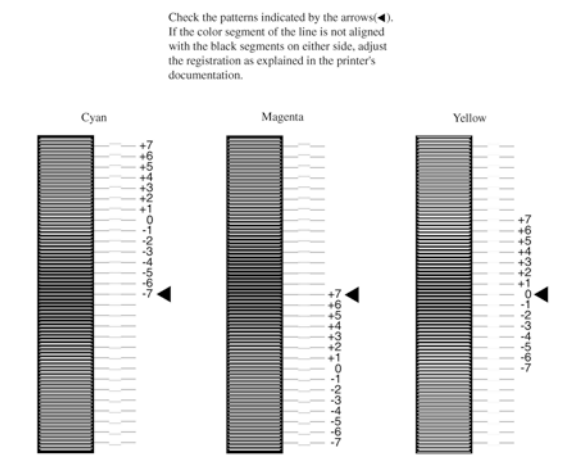

### **Color Registration Sheet**

#### *Note:*

*If the color segment of the line is in alignment with the black segments on either side to make one straight line, you do not need to adjust the registration for that color. If the line segments are not aligned, adjust the registration as explained below.*

## *Adjusting color registration alignment*

1. Make sure the LCD panel displays Ready or Sleep, then press the  $\overline{\bullet}$  Enter button to access the control panel menus.

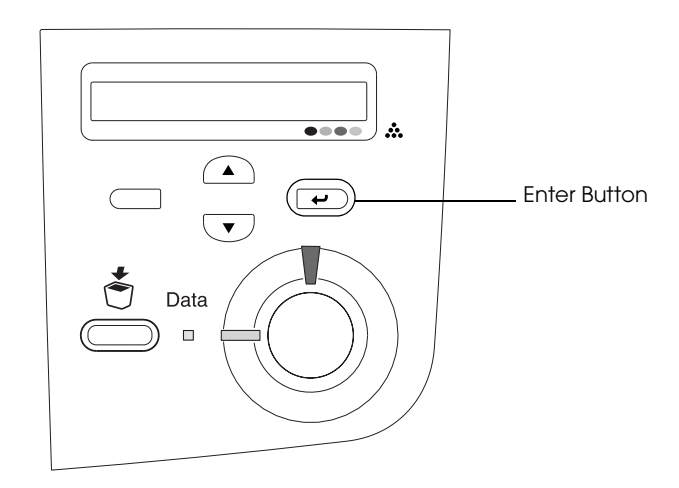

2. Press the  $\bigtriangledown$  Down button several times until the LCD panel displays Setup Menu, then press the  $\Box$  Enter button.

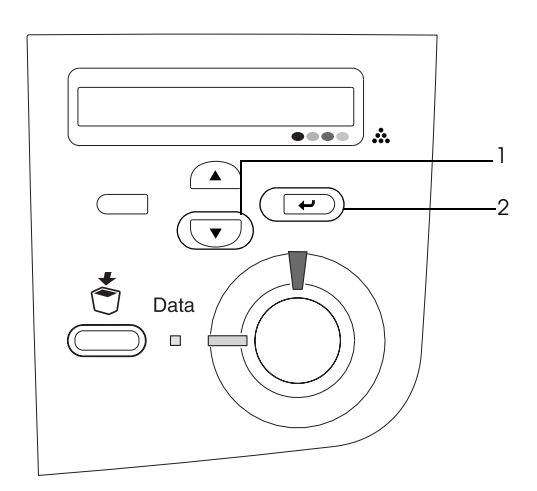

3. Press the  $\bigcirc$  Up button several times until the LCD displays the XXXX Regist item for the color (Cyan, Magenta, or Yellow) you need to adjust, then press the  $\rightarrow$  Enter button.

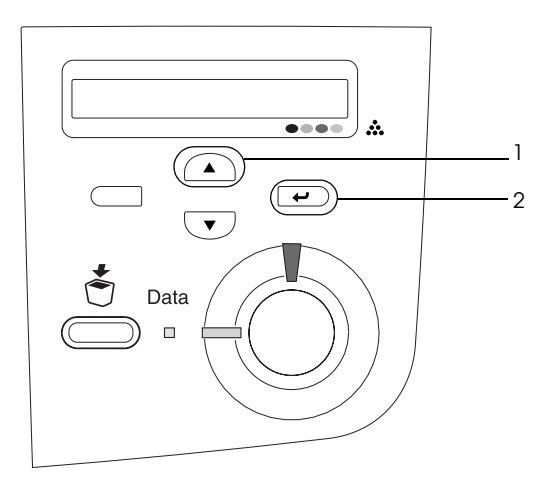

4. On the color registration sheet, find the line segments that are most closely aligned, then use the  $\bigcirc$  Up or  $\bigcirc$  Down button to display the number that corresponds to that pattern. Press the  $\bigoplus$  Enter button to complete the adjustment.

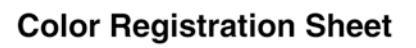

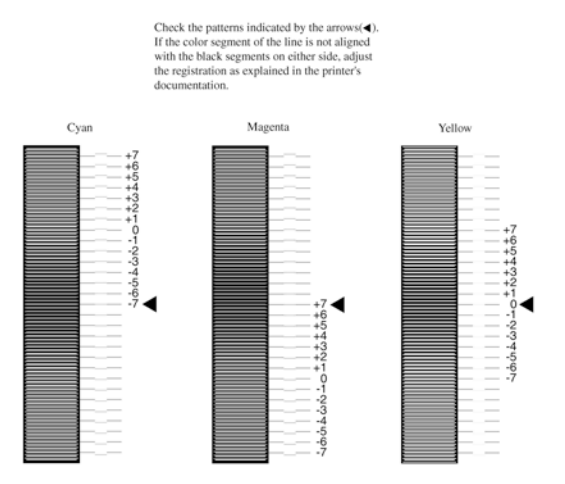

5. Press the  $\bigcirc$  Up or  $\bigcirc$  Down button to display the number that corresponds to that pattern. Press the  $\overline{\bigoplus}$  Enter button to complete the adjustment.

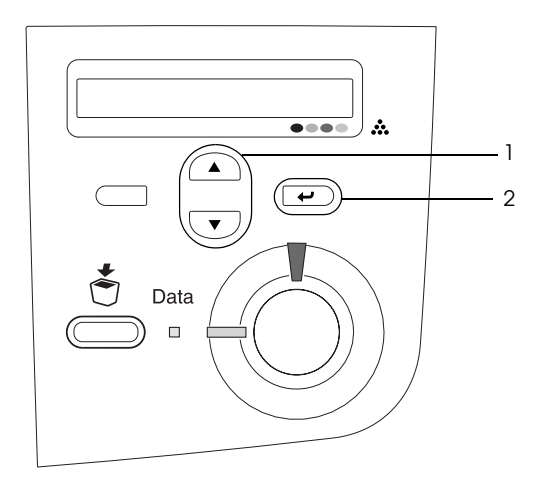

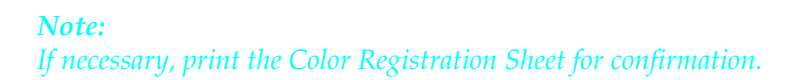

## *Connecting the Printer*

## *USB interface / Parallel interface*

Use a shielded, USB Revision 1.1 cable or twisted-pair parallel interface cable that is IEEE-1284 compatible.

1. Make sure that both the printer and the computer are turned off.

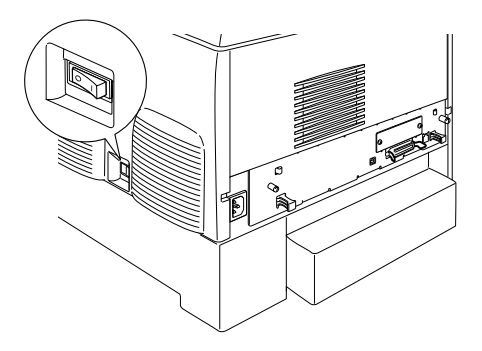

2. Attach the USB or parallel interface cable to the printer as shown.

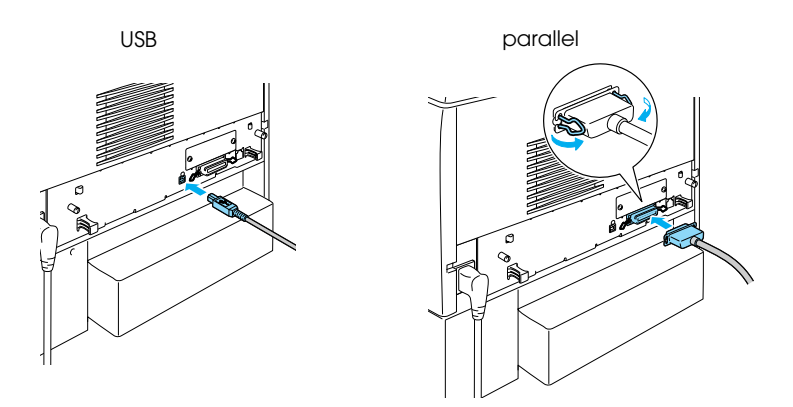

3. Plug the other end of the cable into the computer's parallel or USB interface connector.

#### *Note:*

*If you want to connect the printer to your computer though an installed optional interface card, you need a different type of cable. See the optional interface card's manual.*

## *Network cable*

This printer supports an Ethernet interface connection. To use your printer on a network, follow the instructions below to connect and configure it.

1. Make sure that both the printer and the computer are turned off.

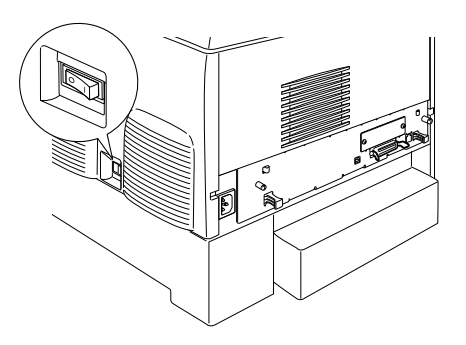

2. Connect one end of the network cable to the RJ-45 port and connect the other end to the network.

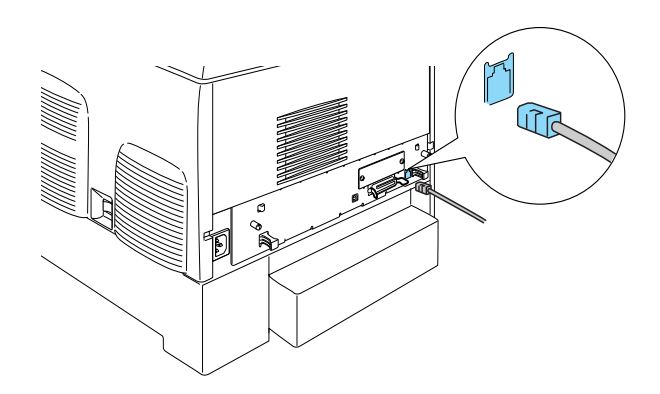

## *Setting an IP address using the control panel*

#### *Note:*

*See the Network Guide for other configuration methods. To see the Network Guide, refer to ["Installing the Network Guide" on](#page-38-0)  [page 36](#page-38-0).*

After connecting the printer to the network, you need to set the IP address for the print server.

To set the IP address, subnet mask, and default gateway from the control panel, follow the steps below.

- 1. Turn on your printer.
- 2. When the printer's Ready light is on, press any of the control panel buttons shown below to access the control panel menus.

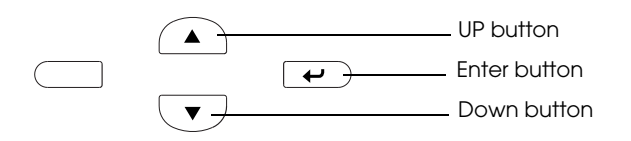

- 3. Check that the LCD panel displays Information Menu.
- 4. Press the Up or Down button until Network Menu appears. Then press the Enter button.
- 5. Check that Network I/F = On appears.

If Network  $I/F = 0$  f f appears instead, press the Enter button and then the Up or Down button to change to Network I/F = On. Then press the Enter button.

6. Press the Up or Down button until Network Config = No appears. Press the Enter button and then the Up or Down button to change to Network Confis = Yes. Press the Enter button.

- 7. Press the Up or Down button until Get IP Address = Auto appears. Press the Enter button and then the Up or Down button to change to Get IP Address = Panel. Then press the Enter button. You can use the following methods to get an IP address.
	- ❏ Choose Panel when setting the IP address, subnet mask, and default gateway using the printer's control panel.
	- ❏ Choose Auto when getting the IP address from a DHCP server. The IP address is automatically obtained from the DHCP server whenever the printer is reset or turned on.
	- ❏ Choose PING when setting the IP address using the arp/ping command. The print server uses the IP address set by the arp/ping command. The settings become available when the printer is reset or turned off and then back on.

#### *Note:*

- ❏ *To use* Auto*, a DHCP server must be installed and correctly configured on your computer. See the online help of your operating system for detailed instructions.*
- ❏ *Choose* PING *only when setting the IP address using the arp/ping command.*
- 8. Press the Up or Down button until  $IP = 0.0.0.0$  appears. Press the Enter button.
- 9. Press the Up or Down button until the desired value appears. Then press the Enter button to set the value.

#### *Note:*

*Repeat steps 7 and 8 to set the IP address, subnet mask, and default gateway.*

10. Turn off your printer and then turn it back on. Be sure to wait until the initialization is complete.

Print a status sheet by pressing the Enter button three times to confirm the new IP address.

## <span id="page-25-0"></span>*4 Installing the Printer Software*

When you install the printer software, the following components are installed.

❏ Printer driver

The printer driver gives you complete control over your printer settings when using Microsoft® Windows® XP, Me, 98, 95, 2000, and Windows NT® 4.0 (except Terminal Server Edition), and Mac  $OS^{\circledR}$  8.6 to 9.x, Mac  $OS^{\circledR}$  X, QuickTime 3.0 or later. With it, you can make settings such as print quality and paper size.

❏ EPSON Status Monitor 3

EPSON Status Monitor 3 allows you to view printer status information such as the amount of toner remaining and check for any printer errors with the Windows Me, 98, 95, XP, 2000, and NT 4.0.

❏ Reference Guide /Paper Jam Guide

To install network utilities as an administrator, select Install Network Utility.

## *For Windows*

- 1. Make sure that your printer is turned off.
- 2. Insert the printer software CD-ROM in the CD-ROM drive.

#### *Note:*

- ❏ *If the language selection window appears, select your country.*
- ❏ *If the EPSON Installation Program screen does not appear automatically, double-click the My Computer icon, right-click the CD-ROM icon, and click OPEN in the menu that appears.Then double-click Epsetup.exe.*
- 3. Click Continue. When the software license agreement screen appears, read the statement and then click Agree.
- 4. In the dialog box that appears, click Install Software.

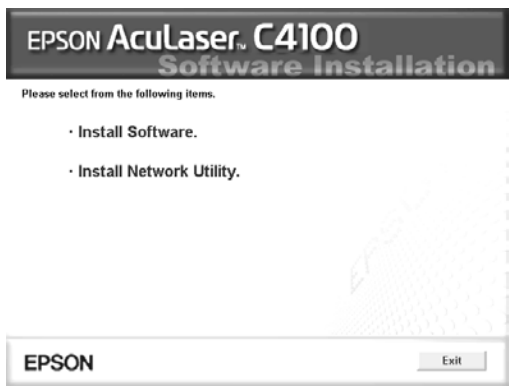

5. Click Install. Then follow the on-screen instructions.

### *About an Additional Driver*

When the printer is shared with some computers (clients) in a network and the print server's OS is Windows XP, 2000 or NT 4.0, you can install the printer driver for the client's OS in the server as an additional driver. This allows the clients to download the appropriate printer driver from the printer server if necessary. See "Setting Up Your Printer on a Network" in the *Reference Guide* for details.

### *About printer sharing*

You can use a printer connected to a local computers over a network. See "Setting Up Your Printer on a Network" in the *Reference Guide* for details.

## *For Mac OS 8.6 to 9.X*

- 1. Make sure that your printer is turned off.
- 2. Insert the printer software CD-ROM in the CD-ROM drive.

*Note: If the language selection window appears, select your country.*

- 3. Double-click the EPSON icon.
- 4. Click Continue. When the software license agreement screen appears, read the statement and then click Agree.
- 5. In the dialog box that appears, click Install Software.
- 6. Click Install. Then follow the on-screen instructions.

### *Selecting your printer in the Chooser*

After you have installed the printer driver, you need to open the Chooser to select your printer. This procedure is necessary the first time you use a printer and when you want to switch to another printer. Your Macintosh will always print using the last printer selected.

### *About printer sharing*

You can use a printer connected to a local computers over a network. See "Setting Up Your Printer on a Network" in the *Reference Guide* for details.

## *For Mac OS X*

- 1. Make sure that your printer is turned off.
- 2. Insert the printer software CD-ROM in the CD-ROM drive.

#### *Note: If the language selection window appears, select your country.*

- 3. Open the Mac OS X folder, then double-click the EPSON icon.
- 4. Click Continue. When the software license agreement screen appears, read the statement and then click Agree.
- 5. In the dialog box that appears, click Install Software.
- 6. Click Install. Then follow the on-screen instructions.

#### *Note:*

*If the Authorization dialog box appears, enter the* Password or phrase*, then click* OK*.*

- 7. After installing the software and restarting the computer, press the power button to turn on the printer.
- 8. Open the  $\triangleright$  Applications folder on your hard drive, then open the Utilities folder and double-click the Print Center icon. Click Add Printer in the Printer List dialog box.
- 9. Select EPSON USB from the pop-up menu. Select EPSON AcuLaser C4100 in the Product list, then select All from the Page Setup pop-up menu. Click Add.
- 10. Close the Print Center.

## <span id="page-29-0"></span>*5 Installing Options*

For specifications and handling precautions, see the *Reference Guide.*

To install the optional paper cassette unit and the other options, see the instructions that come with the packages.

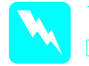

w *Warning:* ❏ *Removing other screws and covers will expose high voltage areas.*

❏ *Be careful when working inside the printer as some components are sharp and may cause injury.*

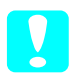

**Caution:**<br> **Before you install the Hard Disk Drive, Interface Cards or** *Memory Module, be sure to discharge any static electricity by touching a grounded piece of metal. Otherwise, you may damage static-sensitive components.*

To confirm that the Hard Disk Drive, memory module and interface card are installed correctly, print a status sheet. See " 3 Readying for the Printer Use".

## *Before installing the Hard Disk Drive or Memory Modules*

1. Make sure the printer is turned off and the power cord and interface cable are unplugged.

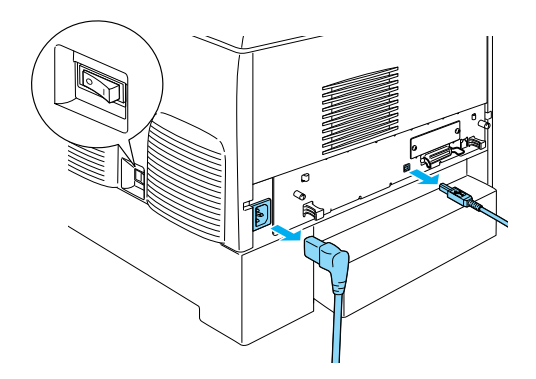

2. Remove the screws and the cover.

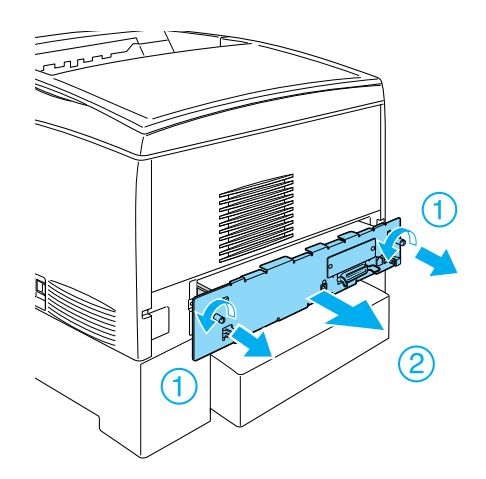

3. Identify the installation slots for the Hard Disk Drive, memory modules, and ROM module.

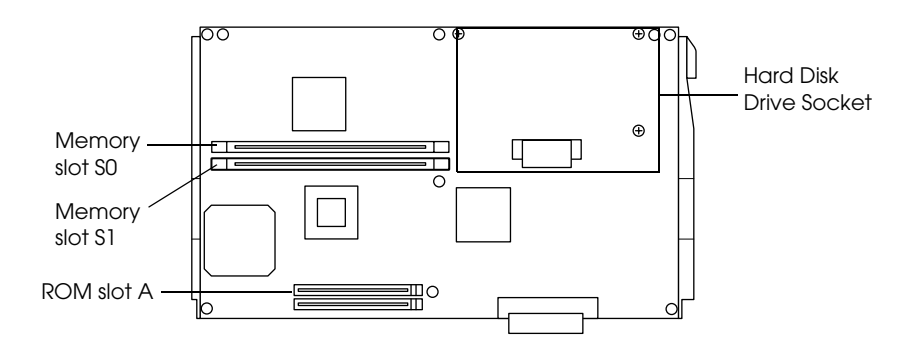

## *Hard Disk Drive*

1. Connect the Hard Disk Drive cable to the circuit board.

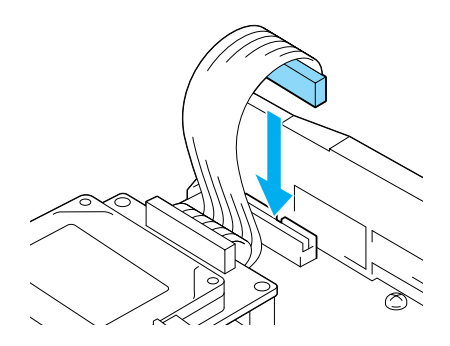

2. Align the three screw holes on the Hard Disk Drive with the screw holes on the circuit board.

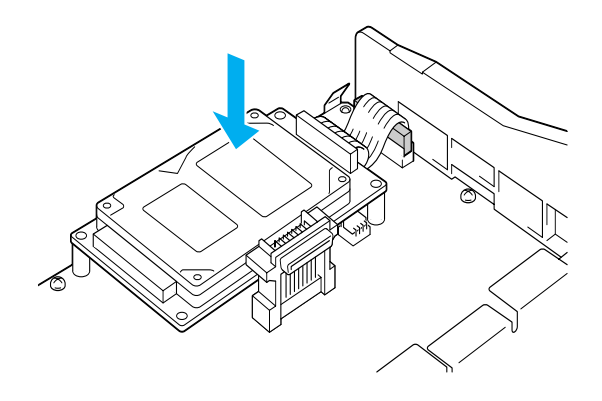

3. Secure the drive with the screws provided.

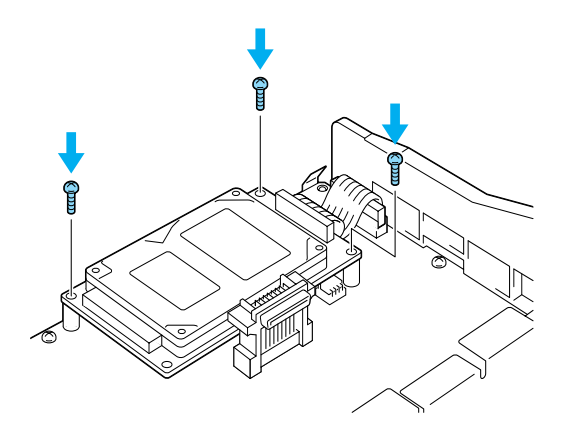

#### *Note:*

*Be careful not to damage the cable when tightening the screws.*

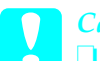

#### c*Caution:*

❏ *Be careful not to damage the cable when tightening the screws.*

❏ *Do not remove any modules from the circuit board. Otherwise, the printer will not work.*

## *Memory Module*

You can increase printer memory up to 1024MB (printer standard 64MB plus optional 32, 64, 128, 256, 512MB). To increase printer memory to more than 576 MB, you have to remove the original 64 MB DIMM first and then install two optional DIMMs.

1. Hold the memory module above the Memory slot and insert it into the slot.

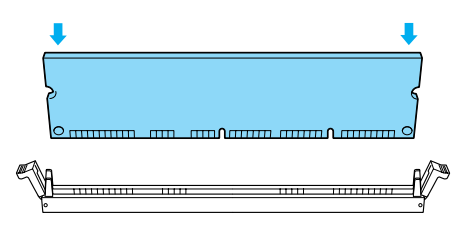

2. Push the DIMM straight into the slot, until the clips come up to hold the memory module.

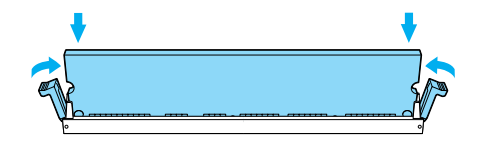

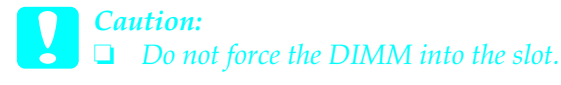

❏ *Do not remove any modules from the circuit board. Otherwise, the printer will not work.*

## *Replacing the Circuit Board Tray*

1. Slide the circuit board tray into the printer.

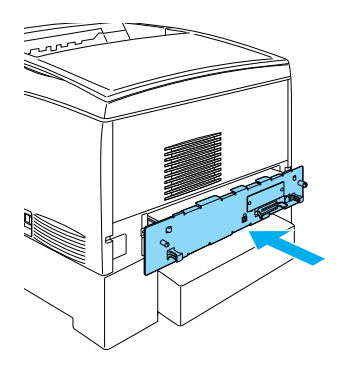

2. Secure the circuit board tray with the two screws.

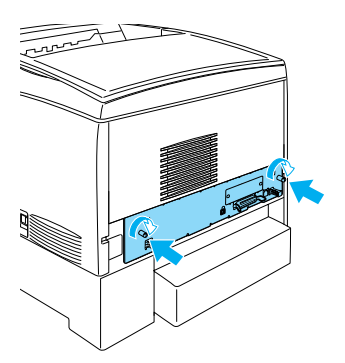

## *Interface Card*

1. Make sure the printer is turned off and the power code and interface cable are unplugged.

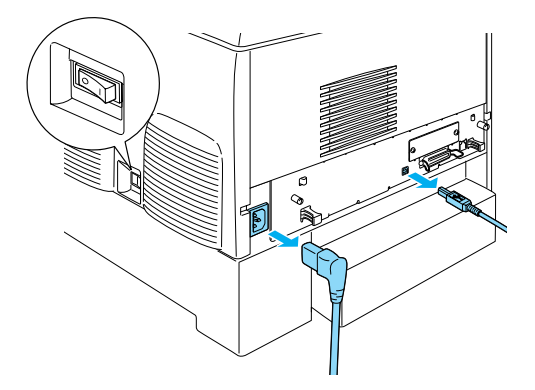

2. Remove the screws and the interface slot cover.

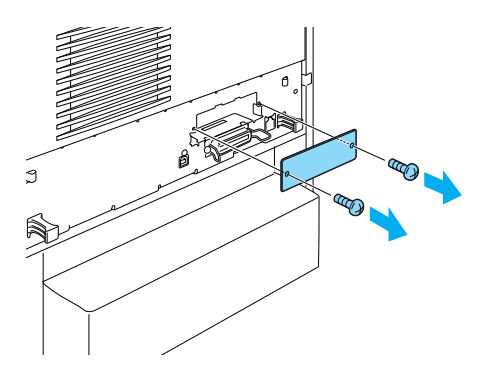

3. Insert the interface card firmly.

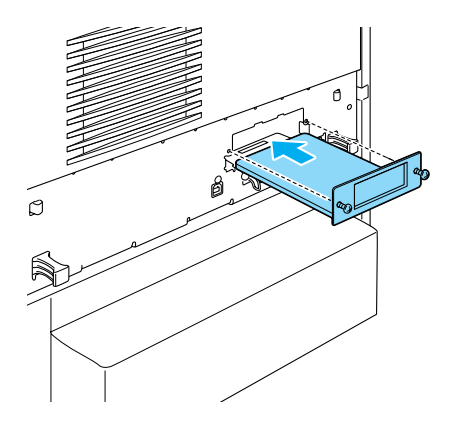

4. Secure the interface card with its screws.

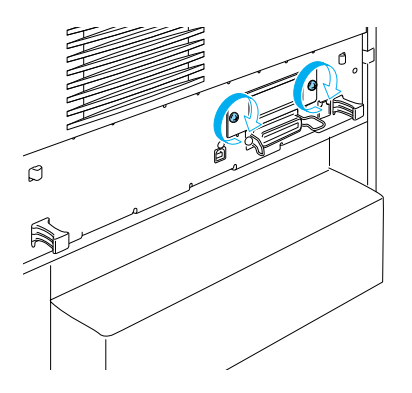

## <span id="page-37-0"></span>*To Know More About Your Printer*

- ❏ Reference Guide (HTML) This guide provides detailed information about printing from a computer, printer maintenance, problem solving, and safety.
- ❏ Paper Jam Guide (PDF) This guide provides you with solutions for paper jam problems. EPSON recommends printing this guide and keeping it near the printer.
- ❏ Network Guide (HTML) This guide provides network administrator with information on both the printer driver and network settings.

Microsoft Internet Explorer 4.0 or later, or Netscape Navigator 4.0 or later must be installed in your computer to read the *Reference Guide* and the *Network Guide*. Acrobat Reader 4.0 or later must be installed in your computer to open and read the *Paper Jam Guide*.

## *Viewing the Reference Guide*

A Reference Guide icon is created on the desktop when the printer software is installed. To view the guide, double-click the ALC4100 Reference Guide icon on the desktop. In Windows, you can also access the *Reference Guide* via the Start menu. To do so, click Start, point to All programs in Windows XP or Programs in Windows Me, 98, 95, 2000 or NT 4.0, point to EPSON, then select ALC4100 Reference Guide.

## *Viewing and printing the Paper Jam Guide*

- 1. A Paper Jam Guide icon is created on the desktop when the printer software is installed. To view the guide, double-click the Paper Jam Guide icon on the desktop. The guide opens Acrobat Reader.
- 2. Select Print on the File menu, and then click O.K (in Windows) or Print (in Macintosh).
- 3. The Paper Jam Guide is printed.

## <span id="page-38-0"></span>*Installing the Network Guide*

1. Insert the printer software CD-ROM in the CD-ROM drive.

## *Note:*

*If the language selection window appears, select your country.*

- 2. For Mac OS 8.6 to 9.X users, double-click the EPSON icon. For Mac OS X users, open the  $\Box$  Mac OS X folder, then double-click the EPSON icon.
- 3. Click Continue. When the software license agreement screen appears, read the statement and then click Agree.
- 4. In the dialog box that appears, click Install Network Utility.
- 5. Select Install Network Guide. Then follow the on-screen instructions.

A Network Guide icon is created on the desktop. To view the guide, double-click the ALC4100 Network Guide icon.

## <span id="page-39-0"></span>*Safety Instructions*

## *Laser Printer Precautions*

This printer uses laser technology. Follow the precautions below carefully to ensure safe, efficient operation.

- ❏ Be careful not to touch the fuser, which is marked CAUTION HIGH TEMPERATURE, or the surrounding areas. If the printer has been in use, these areas may be very hot.
- ❏ Do not attempt to modify or take the toner cartridge apart. It cannot be refilled.
- ❏ Do not touch the toner and avoid getting toner in your eyes.

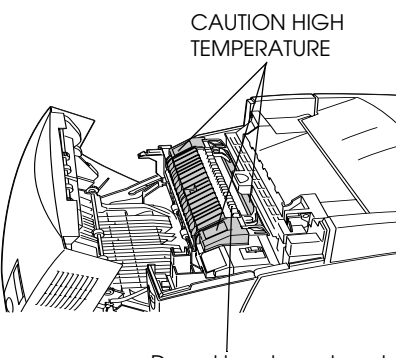

Do not insert your hand deep into the fuser unit

- ❏ Do not dispose of used toner cartridges, photoconductor unit, fuser unit, or transfer unit in fire, as they can explode and cause injury. Dispose of them according to local regulations.
- ❏ If toner is spilled, use a broom and dustpan or a damp cloth with soap and water to clean it up. Because the fine particles can cause a fire or explosion if they come into contact with a spark, do not use a vacuum cleaner.

## *Important Safety Instructions*

Read all of the following instructions before operating your printer:

## *When choosing a place for the printer*

- ❏ Do not place the printer on an unstable surface.
- ❏ Do not put your printer where the cord will be stepped on.
- ❏ Slots and openings in the cabinet and the back or bottom are provided for ventilation. Do not block or cover them. Do not put the printer on a bed, sofa, rug, or other similar surface or in a built-in installation unless proper ventilation is provided.

### *When choosing a power source*

- ❏ Avoid using outlets that other appliances are plugged into.
- ❏ Use the type of power source indicated on the label. If you are not sure of the type of power available, consult your dealer or local power company.
- ❏ If you are unable to insert the plug into the outlet, contact a qualified electrician.
- ❏ If you use an extension cord, make sure that the total of the ampere ratings on the products plugged into the extension cord does not exceed the extension cord ampere rating.
- ❏ Unplug this printer from the wall outlet and refer servicing to a qualified service representative under the following conditions:
	- A. When the power cord or plug is damaged or frayed.
	- B. If liquid has been spilled into it.
- C. If it has been exposed to rain or water.
- D. If it does not operate normally when the operating instructions are followed. Adjust only those controls that are covered by the operating instructions since improper adjustment of other controls may result in damage and will often require extensive work by a qualified technician to restore the product to normal operation.
- E. If it has been dropped or the cabinet has been damaged.
- F. If it exhibits a distinct change in performance, indicating a need for service.

### *When using the printer*

❏ The printer weighs about 36.0 kg (79 lb) with consumable products installed. One person should not attempt to lift or carry the printer. Two people should carry it.

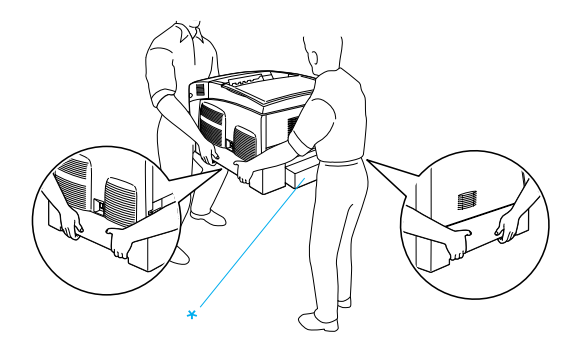

- \* Do not lift the printer by these areas.
- ❏ Follow all warnings and instructions marked on the printer.
- ❏ Unplug this printer from the wall outlet before cleaning.
- ❏ Use a well-wrung cloth for cleaning and do not use liquid or aerosol cleaners.
- ❏ Avoid touching the components inside the printer unless instructed to do so in the printer's documentation.
- ❏ Never force printer components into place. Although the printer is designed to be sturdy, rough handling can damage it.
- ❏ Be sure to keep consumables out of the reach of children.
- ❏ Do not use the printer in a damp environment.
- ❏ Do not leave jammed paper inside of the printer. This can cause the printer to overheat.
- ❏ Never push objects of any kind through cabinet slots as they may touch dangerous voltage points or short out parts that could result in a risk of fire or electric shock.
- ❏ Never spill liquid of any kind on the printer.
- ❏ Except as specifically explained in the printer's documentation, do not attempt to service this product yourself. Opening or removing those covers that are marked **Do Not Remove** may expose you to dangerous voltage points or other risks. Refer all servicing in those compartments to a qualified service representative.
- ❏ Adjust only those controls that are covered by the operating instructions. Improper adjustment of other controls may result in damage and may require repairs by a qualified service representative.
- ❏ If you plan to use the printer in Germany, observe the following:

To provide adequate short-circuit protection and over-current protection for this printer, the building installation must be protected by 10 or 16 ampere circuit breaker.

## *Safety Information*

#### *Power cord*

**Caution:**<br>Be sure the AC power cord meets the relevant local safety *standards.*

Use only the power cord that comes with this product. Use of the another cord may result in fire or electric shock.

This product's power cord is for use with this product only. Use with other equipment may result in fire or electric shock.

#### *Laser safety labels*

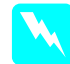

w *Warning: The performance of procedures and adjustments other than those specified in the printer's documentation may result in hazardous radiation exposure.*

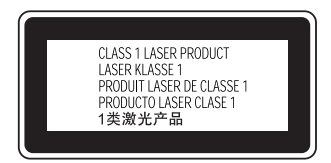

Your printer is a Class 1 laser product as defined in the IEC60825 specifications. The label shown below is attached in countries where required.

#### *Internal laser radiation*

Max. Radiation Power 10 mW (for 1 Beam)

Wave Length 775 to 799 nm

This is a Class IIIb Laser Diode Assembly that has an invisible laser beam. The printer head unit is NOT A SERVICE ITEM. Therefore, the printer head unit should not be opened under any circumstances. An additional laser warning label is affixed to the inside of the printer.

#### *CDRH regulations*

For information about the Center for Devices and Radiological Health of the U.S. Food and Drug Administration, see the online *Reference Guide* on the CD-ROM.

#### *Ozone safety*

#### *Ozone emission*

Ozone gas is generated by laser printers as a by-product of the printing process. Ozone is produced only when the printer is printing.

#### *Ozone exposure limit*

The recommended exposure limit for ozone is 0.1 parts per million (ppm) expressed as an average time-weighted concentration over an eight (8) hour period.

The EPSON laser printer generates less than 0.1 ppm for eight (8) hours of continuous printing.

#### *Minimize the risk*

To minimize the risk of exposure to ozone, you should avoid the following conditions:

- ❏ Use of multiple laser printers in a confined area
- ❏ Operation in conditions of extremely low humidity
- ❏ Poor room ventilation
- ❏ Long, continuous printing together with any of the above

#### *Printer location*

The printer should be located so that the exhaust gases and heat generated are:

- ❏ Not blown directly into the user's face
- ❏ Vented directly out of the building whenever possible